# Kindles

Visit OmniLibraries website: **www.omnilibraries.org**

- **Kindle Touch, 1st Generation & Paperwhite** users need to search the OMNI site using a PC or laptop
- **Kindle Fire & HD** users may search and download directly from their device.
- **Kindle Fire & HD** users may also use the Overdrive app to borrow ePub eBooks.
- 1. If you have not signed in to OMNI, do so now by selecting your library: **North Suburban Library District**  & enter your library card barcode number and PIN
- 2. Use **Advanced Search** to limit search results to **Kindle Book** format
- 3. Click on the book cover of an available title
- 4. Make sure Kindle Book is listed under Available Formats & select **Borrow**
- 5. Select **Kindle Book** as the download format choice
- 6. When prompted about selecting the format, select **Confirm**
- 7. You will be redirected to the Amazon.com website
- 8. Select **Get Library Book**
- 9. Log into your Amazon account with your email address and password if you are not already logged in**\***
- 10. Choose which Kindle or reading app you will use to read the book

## 11. Select **Continue**

If you receive the message: **'Thanks! Your digital library book will be delivered to your Kindle,**' your book was sent to your Kindle. Connect to a Wi-Fi network and select Sync from your Kindle's menu or toolbar. (You cannot transfer through 3G. You may need to turn off Whispernet/Whispersync 3G for Wi-Fi connection). After you sync your Kindle, the title should appear.

**\*** If you receive the message: "**Please choose which Kindle you plan to transfer your title to via USB**," you need to connect your Kindle to a computer via a USB cable to transfer the book to your Kindle. This is due to some publisher restrictions or for Kindles that do not support Wi-Fi. Select **Continue** and use the instructions on the back page.

**Once the checkout period expires, the book is automatically "returned." No overdue fees!**

### **Transferring title via USB cable:**

- 1. If your Kindle is not Wi-Fi capable, if the publisher (such as Penguin) does not allow wireless delivery, or if you do not have access to an active Wi-Fi connection, you need to transfer titles to your Kindle through a computer using a USB cable.
- 2. Once you select **Continue,** you will receive the message, 'Thanks! You should be prompted to open or save the file immediately.'
- 3. Select **Save As** (you may need to click on the arrow next to 'Save' to receive this option)
- 4. Use your USB cable to connect your computer and Kindle. Your Kindle will appear as a drive on your computer.
- 5. Expand your **Kindle drive/folder** and select your Kindle's **Documents** folder.
- 6. Select **Save**. The book should now be in your Kindle documents folder.
- 7. Unplug your Kindle and connect to Wi-Fi. You should see your book on your Kindle's home screen.

## **Returning eBooks Early**

- 1. Go to Amazon.com and sign in. Select **Your Account**, then **Manage Your Content and Devices**.
- 2. In Your Kindle Library, you should see the title you checked out.
- 3. Click on the **Actions** button and select **Return this book**. Once you click it, please be patient, it may take a few seconds to successfully return it. Once it is returned, you can either leave the title in your Kindle Library to keep track of the title you read, or select **Actions** again and **Delete from library**.

#### **eReader Help**

#### **NSLD/Loves Park**

Tuesdays & Saturdays 10am-noon Wednesdays 10am-noon (January only)

#### **NSLD/Roscoe**

Wednesdays & Thursdays 6pm-7:30pm Saturdays 10am-noon (January only)

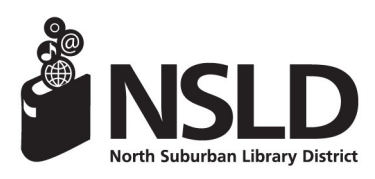

**NSLD/Loves Park NSLD/Roscoe** 6340 N. Second St. 5562 Clayton Circle Loves Park, IL 61111 Roscoe, IL 61073 815-633-4247 815-623-6266 **www.northsuburbanlibrary.org** Find us on facebook!